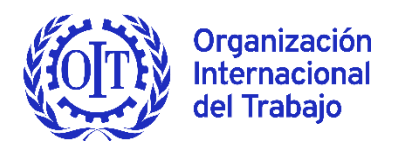

# **Guía rápida para participar a distancia en la 110.ª reunión de la Conferencia Internacional del Trabajo (2022)**

# **Acceso a la plataforma de Zoom**

- La plataforma que le permitirá participar a distancia en la 110.ª reunión de la Conferencia Internacional del Trabajo es **Zoom. Sírvase utilizar la última versión o, como mínimo, la versión 5.10.4.** 1 .
- Usted recibirá los enlaces necesarios para seguir las diferentes sesiones de la reunión de la Conferencia en invitaciones individuales de «ILO / OIT <no-reply@zoom.us>» en la dirección de correo electrónico que facilitó con su acreditación para participar en la Conferencia.

**Por favor, asegúrese de que la dirección electrónica «ILO / OIT no-reply@zoom.us» figure en la lista blanca de su cuenta de correo (es decir, que sea un remitente de confianza que no vaya a la carpeta de correo no deseado o no solicitado).**

- **Usted recibirá tantas invitaciones de Zoom como comisiones y reuniones de grupos relacionados con ellas a las que se haya inscrito**. **Dichas invitaciones serán válidas durante toda la Conferencia.**
- La conexión de Zoom para cada sesión estará abierta durante los horarios anunciados en el programa diario de reuniones disponible en el [sitio web de la Conferencia](https://www.ilo.org/ilc/ILCSessions/110/lang--es/index.htm) y en la aplicación «ILO Events».

**Le sugerimos que guarde una lista fácilmente accesible de todos los enlaces de Zoom: todo lo que tendrá que hacer es clicar en el enlace pertinente en función del programa de reuniones del día.**

**Antes de conectarse a cualquier reunión, asegúrese de cerrar todos los navegadores web o el enlace de Zoom de la reunión anterior, de lo contrario, el identificador (ID\_naming) que se le ha asignado no se mostrará correctamente.**

- Los enlaces de Zoom son personales y no deben compartirse ni reenviarse. No se adjudique un nuevo nombre, ya que hemos utilizado un protocolo de adjudicación de nombres preestablecido a fin de facilitar su identificación en la plataforma.
- Si ha enviado sus poderes (puede consultar la recepción de poderes en tiempo real en el [sitio web](https://www.ilo.org/Delegates/Credentialslive.aspx) dedicado a los poderes), pero el día antes de la reunión no ha recibido invitación alguna de «ILO / OIT <no-reply@zoom.us>», compruebe su bandeja de correo no deseado. Si la invitación tampoco está en esa bandeja, póngase en contacto con una

<sup>&</sup>lt;sup>1</sup> Véanse las instrucciones para actualizar Zoom [\(en inglés\).](https://www.ilo.org/wcmsp5/groups/public/---ed_norm/---relconf/documents/meetingdocument/wcms_759972.pdf)

de las siguientes direcciones de correo electrónico en función del grupo al que pertenezca:

- Gobiernos y organizaciones internacionales invitadas: [reloff-conf@ilo.org](mailto:reloff-conf@ilo.org)
- Empleadores: [actemp-conf@ilo.org](mailto:actemp-conf@ilo.org)
- Trabajadores: [actrav-conf@ilo.org](mailto:actrav-conf@ilo.org)

**Sírvase conectarse utilizando un PC o una computadora portátil desde un lugar tranquilo que disponga de buena conexión. Es preferible un acceso a internet por cable que por wifi. Para lograr una mayor calidad sonora, utilice auriculares con micrófonos incorporados que cumplan con las normas ISO.**

**Si utiliza un PC o una computadora portátil podrá ver el texto que se esté examinando en las comisiones en el idioma de su preferencia. Por favor tenga en cuenta que esto no es posible si se conecta desde una tableta o un teléfono inteligente.**

## **Micrófono y cámara**

- **Active su micrófono y su cámara únicamente cuando le concedan la palabra.** Por favor, silencie su micrófono y desactive su cámara cuando no esté haciendo uso de la palabra.
- Cuando tome la palabra, asegúrese de que cualquier otro equipo electrónico situado cerca del micrófono esté en modo silencio para evitar interferencias con el sistema de sonido.

## **Visualización del texto objeto de debate**

• En las comisiones, los participantes conectados con un PC o una computadora portátil tendrán la posibilidad de visualizar en sus pantallas, en inglés, francés y español, el texto que se esté debatiendo. Haga clic en «View Options» y seleccione el idioma en que desea que aparezca el texto, tal y como se explica en la sección [Zoom en imágenes](#page-4-0) que encontrará más abajo. Esta opción no funciona si está conectado por medio de una tableta o un teléfono inteligente o si asiste a la reunión en calidad de observador desde una plataforma paralela.

#### **Interpretación**

- **No se conecte a Zoom mediante el navegador, ya que la función de interpretación y otras funciones pueden no estar disponibles.** Asegúrese de que utiliza, como mínimo, la versión 5.10.4.
- Los participantes en las sesiones de las comisiones y en las sesiones plenarias de la Conferencia podrán escuchar y hablar en cualquiera de los siete idiomas de trabajo de la OIT. Para las reuniones de grupo, cada Grupo determinará su régimen lingüístico, es decir, el número de idiomas de trabajo que estarán disponibles en sus reuniones.
- Puede seguir los debates en el idioma que desee seleccionándolo en el menú de interpretación (véase la sección [Zoom en imágenes\)](#page-4-0).

**Tenga en cuenta que, a fin de evitar interferencias entre los diferentes canales de interpretación, es importante que el idioma**  **en el que desee hablar sea el mismo idioma que esté escuchando. Puede seleccionarlo en el menú de interpretación.**

**Si no necesita los servicios de interpretación, puede seleccionar la opción «apagado» («Off») en el menú de interpretación (véanse las capturas de pantalla más abajo).**

• **Función «Mute Original Audio» (silenciar idioma de origen):** si en el canal del idioma que ha seleccionado en el menú de interpretación usted oye levemente de fondo el idioma original, active la función «Mute Original Audio», disponible al final de la lista de canales de interpretación. Tendrá que desactivar la función «Mute Original Audio» si el siguiente orador u oradora interviene en el mismo idioma que usted ha seleccionado, ya que, de lo contrario, no oirá nada.

Por ejemplo: 1) usted está escuchando el canal español, 2) el orador o la oradora interviene en inglés, 3) si usted escucha inglés active la función «Mute original Audio» para silenciar el idioma de origen, y 4) pero si posteriormente el siguiente orador u oradora toma la palabra en español, deberá desactivar la función «Mute Original Audio» para poder oír.

- Afín de asegurar una interpretación exacta y fidedigna en un entorno virtual, tenga a bien enviar su declaración por lo menos un día antes a:
	- [cn-interpret@ilo.org](mailto:cn-interpret@ilo.org) para la Comisión Normativa: Aprendizajes
	- [cdr-interpret@ilo.org](mailto:cdr-interpret@ilo.org) para la Comisión de la Discusión Recurrente: Empleo
	- [cdg-interpret@ilo.org](mailto:cdg-interpret@ilo.org) para la Comisión de la Discusión General: El trabajo decente y la economía social y solidaria
	- [cag-interpret@ilo.org](mailto:cag-interpret@ilo.org) para la Comisión de Asuntos Generales
	- [standardsinterpret@ilo.org](mailto:standardsinterpret@ilo.org) para la Comisión de Aplicación de Normas
	- plenaryspeeche[s@ilo.org](mailto:standardsinterpret@ilo.org) para las sesiones plenarias de la Conferencia

Los intérpretes tratarán esta información con carácter confidencial y la cotejarán con el discurso pronunciado.

• Trate de hablar normalmente o un poco más despacio que de costumbre, ya que en un entorno híbrido el sonido y la imagen no tienen la misma calidad que en una reunión presencial.

## **Solicitud de uso de la palabra**

- Con objeto de facilitar la gestión del uso de la palabra y del tiempo, durante los debates generales de las comisiones y las sesiones plenarias de la Conferencia, será necesario registrarse en una lista de oradores antes de cada sesión. Para saber cómo inscribirse, sírvase consultar la [página web de cada comisión](https://www.ilo.org/ilc/ILCSessions/110/committees/lang--es/index.htm) y la [página web relativa a la inscripción](https://www.ilo.org/ilc/ILCSessions/110/practical-information/WCMS_843527/lang--es/index.htm)  [para tomar la palabra en las sesiones plenarias.](https://www.ilo.org/ilc/ILCSessions/110/practical-information/WCMS_843527/lang--es/index.htm)
- Para solicitar la palabra durante una sesión, si está participando a distancia, levante la mano virtual o utilice el chat (véase [Zoom en imágenes\)](#page-4-0).
- Si desea **plantear una cuestión de orden o ejercer su derecho de réplica**, solicítelo a través del chat indicando si se trata de una cuestión de orden o de un derecho de réplica. En este último caso, indique también la intervención respecto de la cual quiere hacer uso del derecho de réplica.

# **Cuestiones técnicas**

- Si tiene dificultades técnicas al utilizar Zoom **durante las sesiones de las comisiones o las reuniones de los grupos**, puede enviar **un mensaje privado** a los anfitriones de las mismas a través del chat. Para ello, seleccione en el chat «Private Message to Host» y describa el problema. Eviter enviar mensajes colectivos en el chat. Los anfitriones le responderán en privado, proponiéndole soluciones a su problema. El tiempo de reacción dependerá, no obstante, del número de personas conectadas y de las solicitudes que se reciban.
- Si no está familiarizado con la plataforma de Zoom, mire las imágenes en la siguiente sección.
- Para otros tipos de problemas técnicos relacionados con el acceso a la plataforma Zoom y dificultades para descargar la aplicación en su país, puede obtener ayuda poniéndose en contacto co[n reloff-conf@ilo.org.](mailto:reloff-conf@ilo.org)

#### <span id="page-4-0"></span>**Zoom en imágenes**

## **DESDE UN PC**

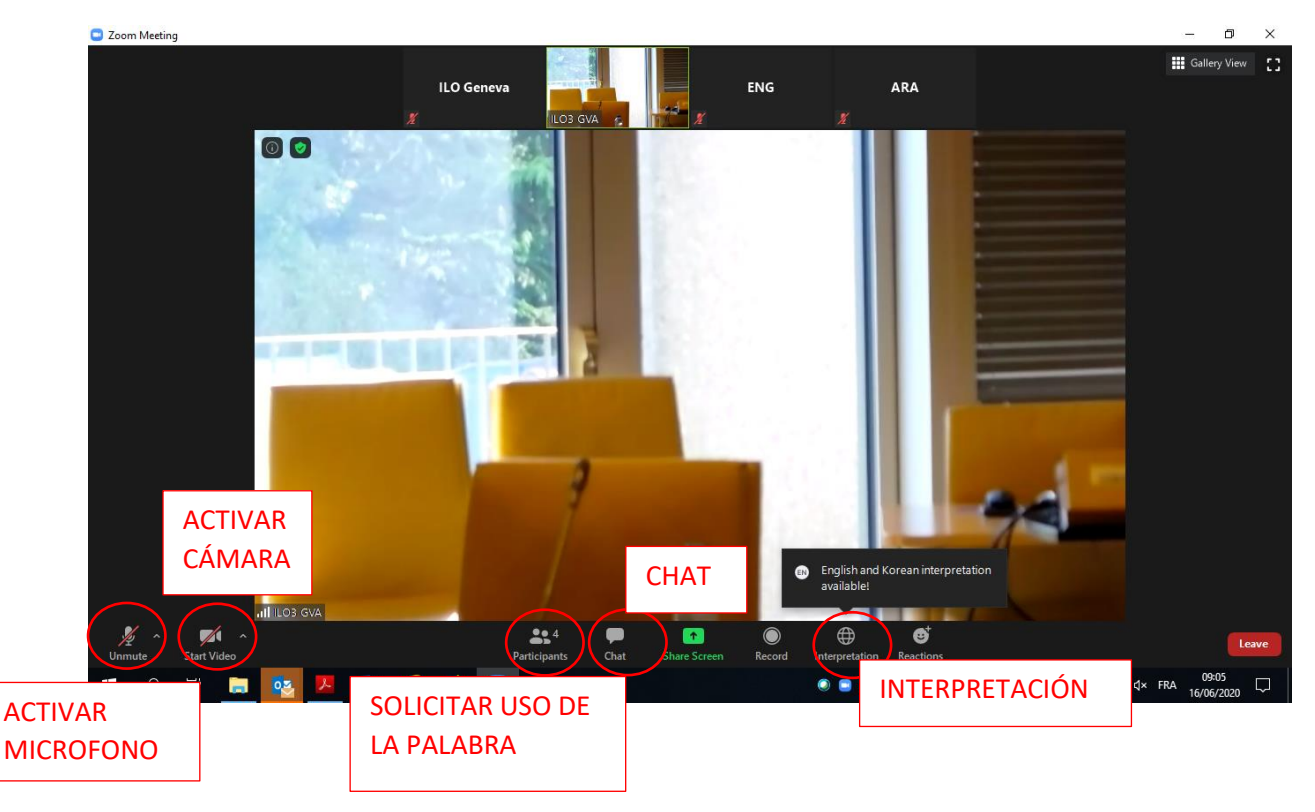

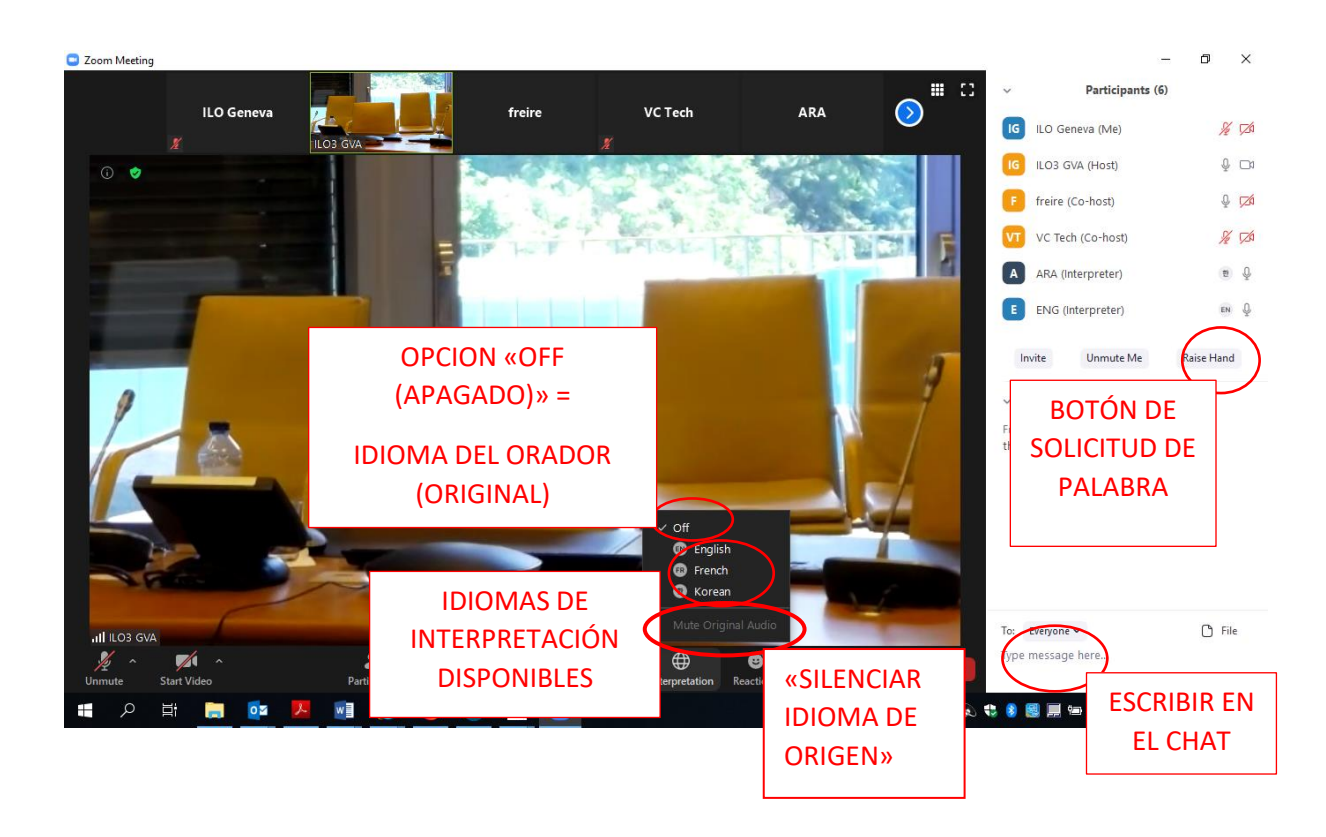

#### **Cómo visualizar los textos**

**En «***View options***» seleccione «TEXT» en uno de los tres idiomas.**

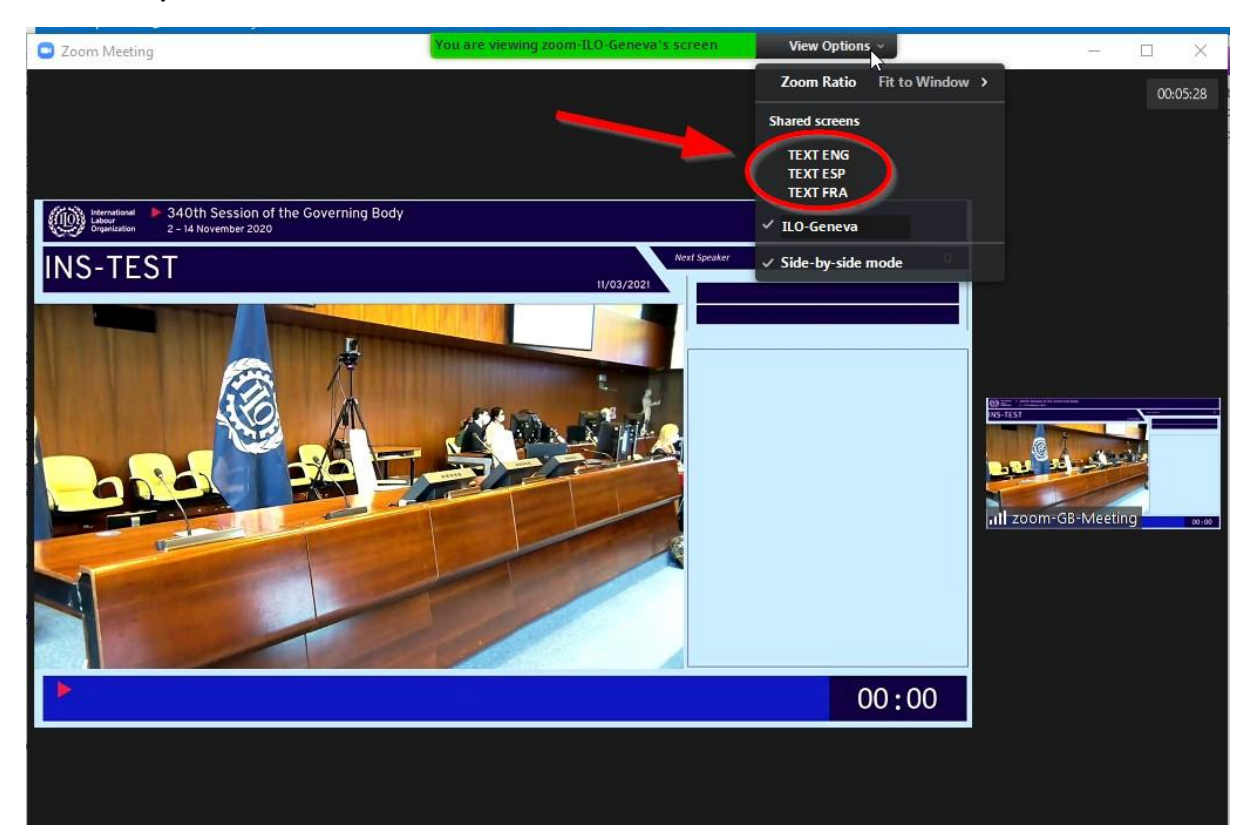

**Si hace clic en «***View***» en las esquina derecha superior, podrá seleccionar una de las tres opciones de presentación de la pantalla ilustradas en las imágenes que figuran a continuación:** 

**Opción 1: El orador al lado derecho de la pantalla**

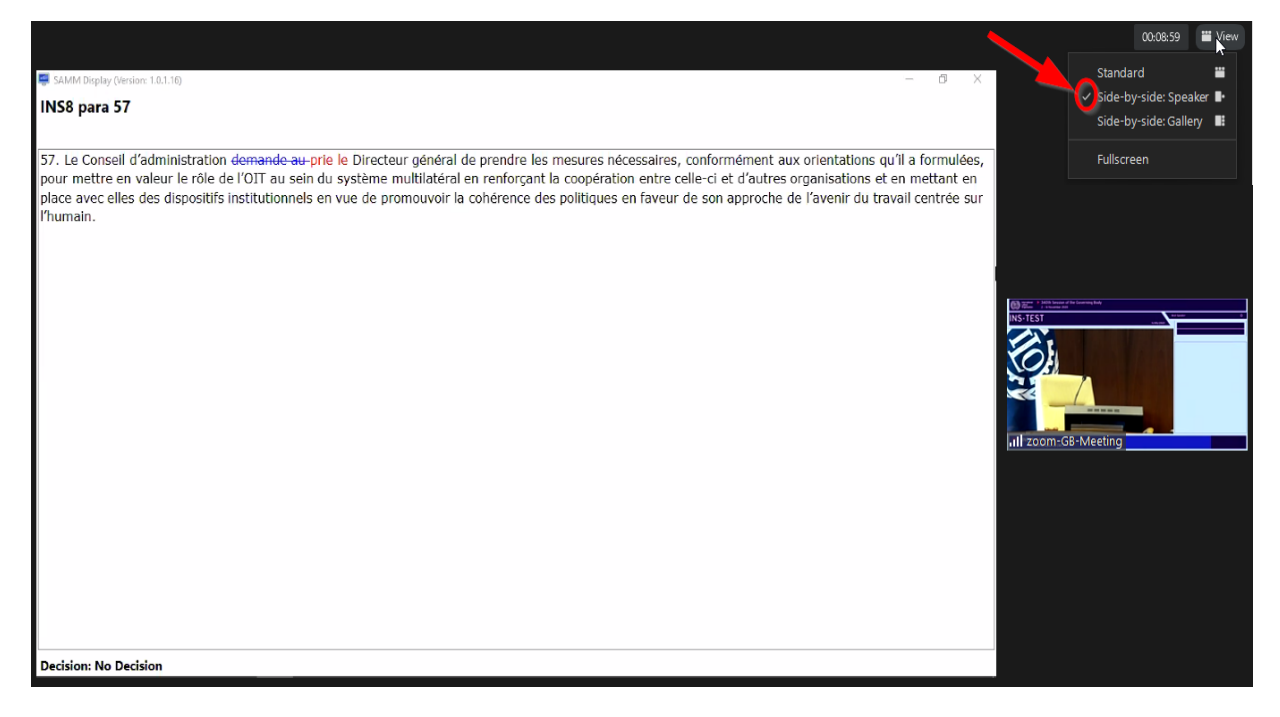

**Opción 2: Las imágenes de todos los participantes en la parte superior**

#### **ILC.109/Guía rápida (Rev.1)** 7

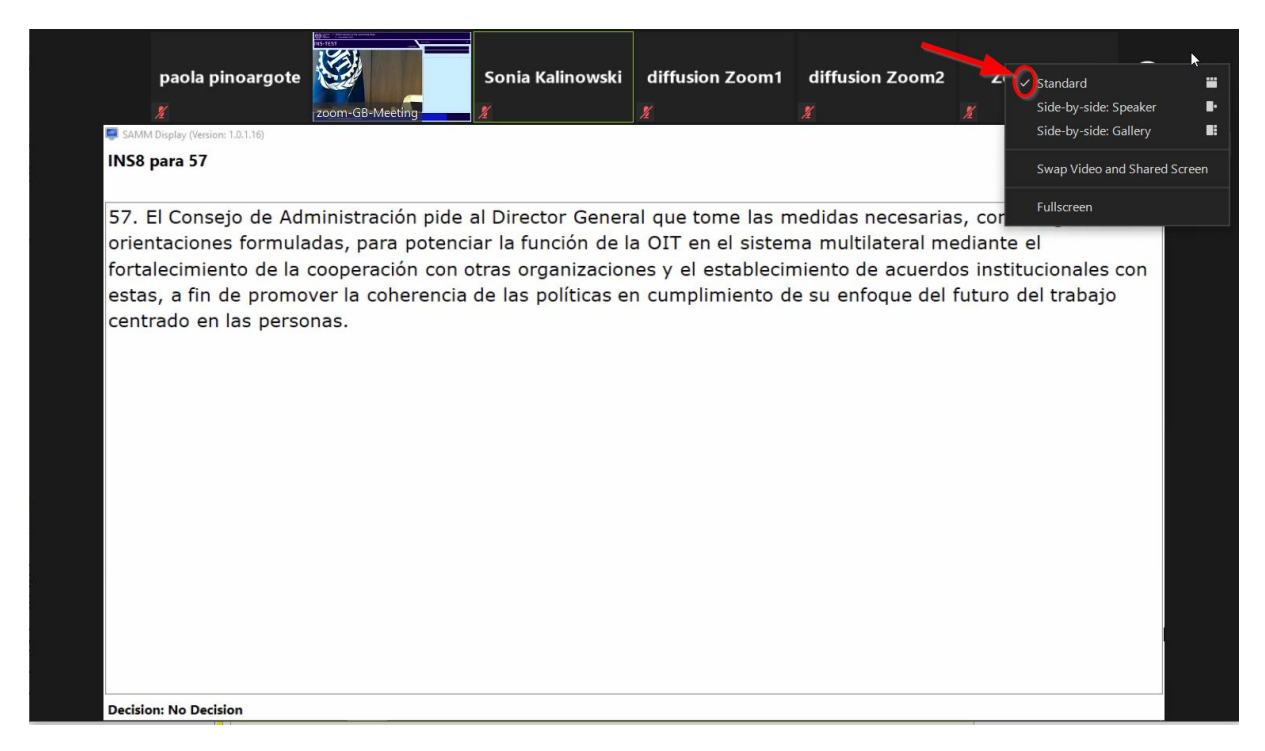

#### **Opción 3: Las imágenes de los participantes en el lado derecho de la pantalla**

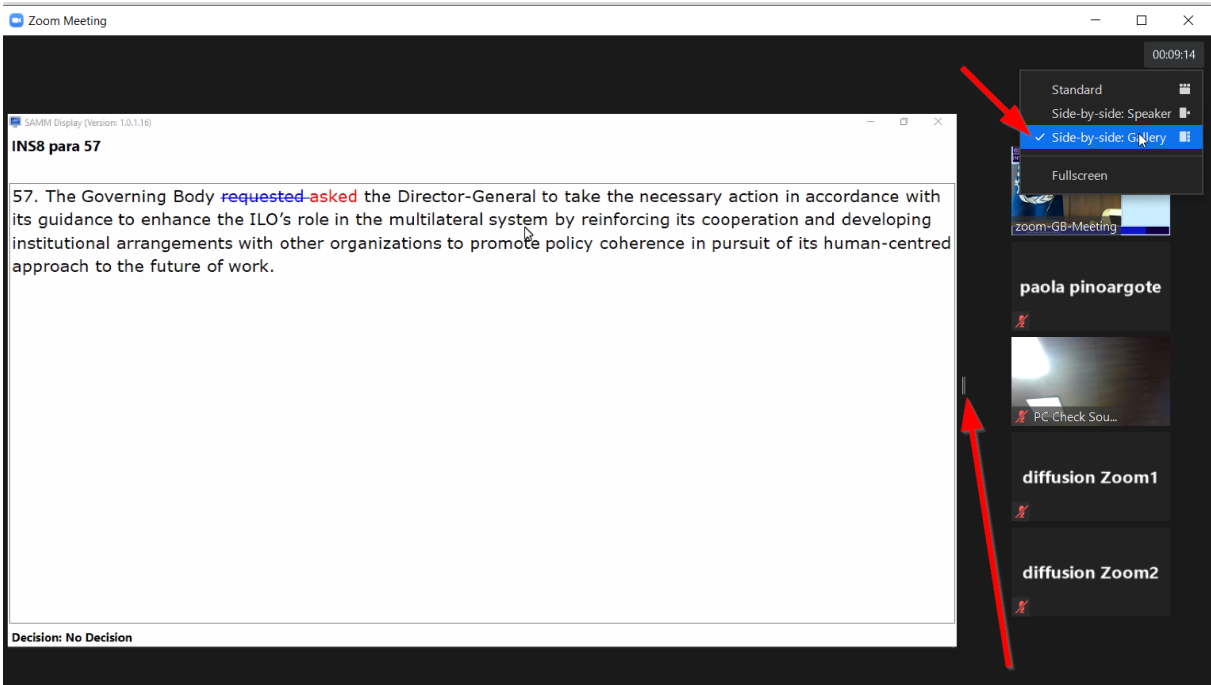

**Puede ajustar el tamaño del texto y de la imagen de los participantes que figuran a ambos lados de la pantalla moviendo lateralmente la barra que los separa.** 

#### **DESDE UNA TABLETA O UN TELÉFONO INTELIGENTE**

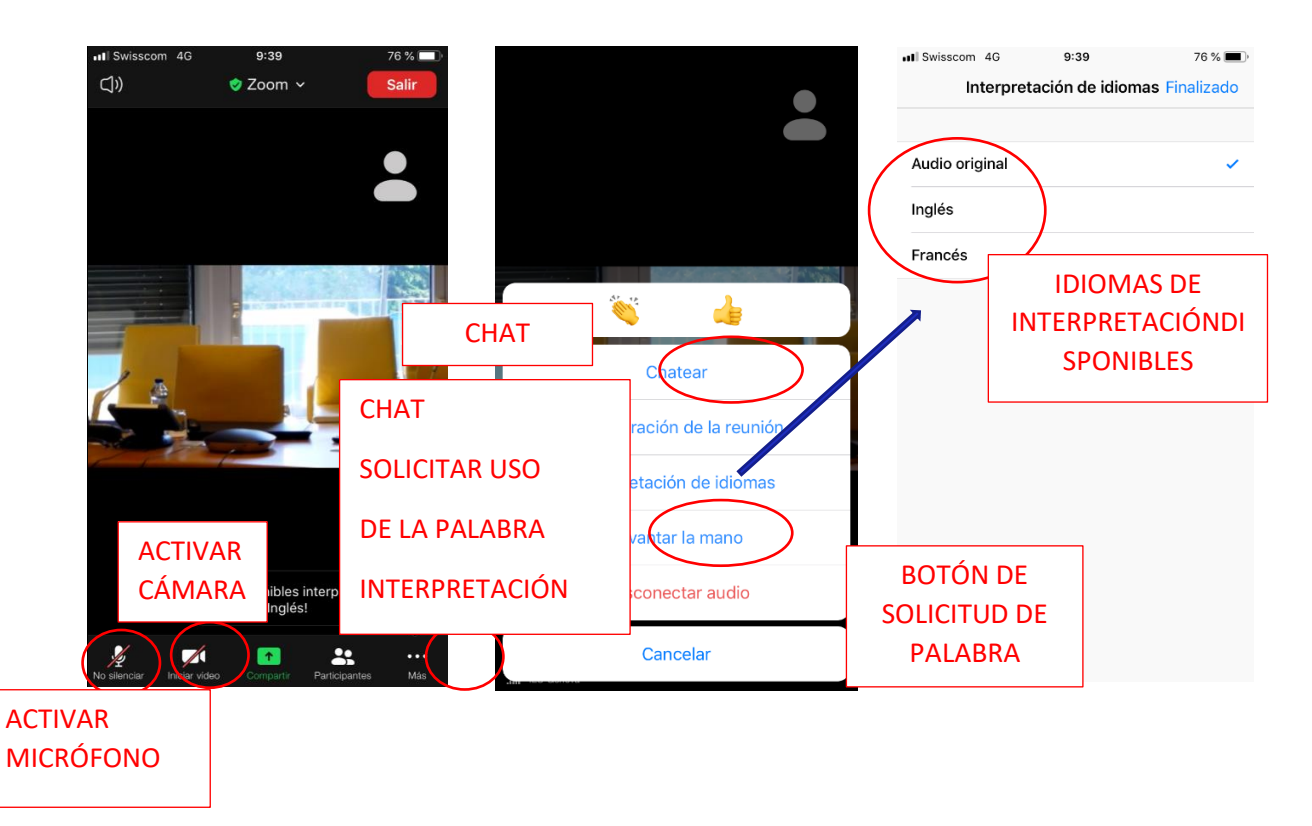

**Tenga en cuenta que si está conectado por medio de una tableta o un teléfono inteligente, no dispondrá de la función de visualización del texto.**